**Better Health** 

Health Portal Site for Individuals

# MY HEALTH **WER** MY HEALTH WEB Guide for Initial Registration

Our health insurance association has established MY HEALTH WEB, health portal site for individuals, as a tool that supports your healthy life and enables bidirectional communication. Please make the most of this tool.

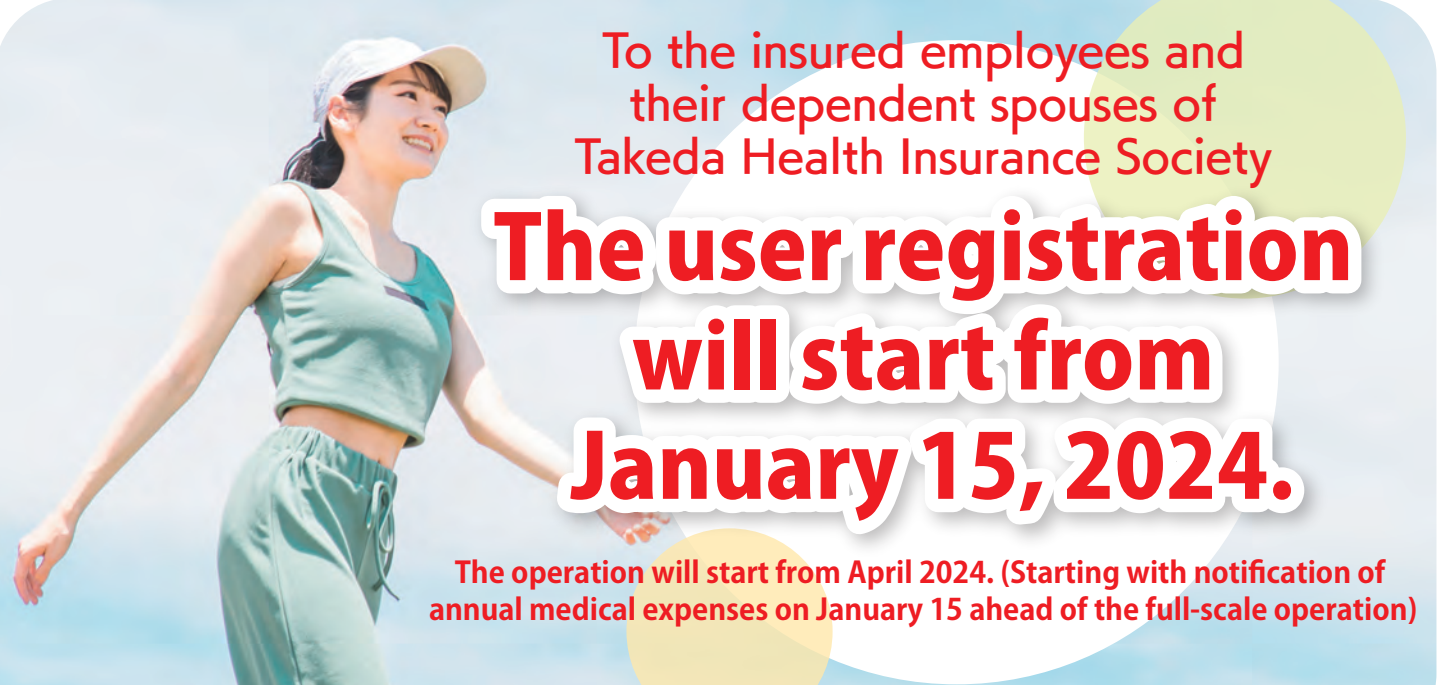

**- KENPOS will end its services in June. Please register with MY HEALTH WEB. -**

To use this tool, the initial user registration and setting of a password are necessary. Register now for your health management!

# **Please see the details starting from the next page.**

Please contact the following if you have any questions including the operation method. **MY HEALTH WEB help desk TEL:03-5213-4467** (9:00-17:00 on weekdays)

# **Takeda Health Insurance Society**

#### **Established on January 15, 2024**

**Target users**

### **Insured employees and their dependent spouses of Takeda Health Insurance Society (including voluntarily continued insured persons)**

# Main contents available on MY HEALTH WEB

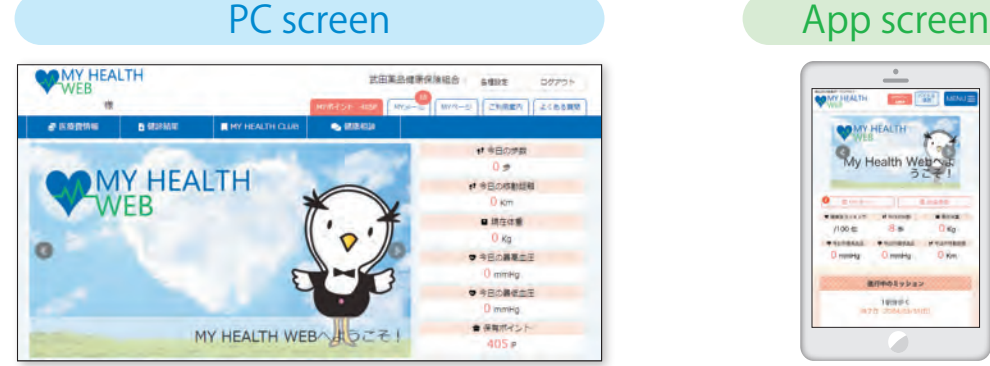

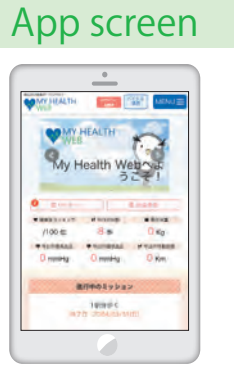

The linked site is only available in Japanese.

**健康情報**

### **From January 2024**

#### **年間医療費のお知らせ**

You can see the details of the medical expenses you paid at the medical institutions. You can output PDF and print it or download and save it.

### **From April 2024**

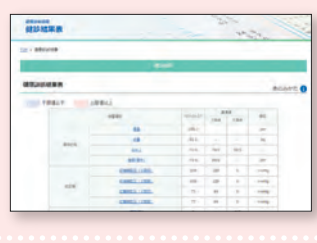

#### **健診結果**

You can see the past results of health checkup. Also, the results of each item over the past few years are shown in a graph.

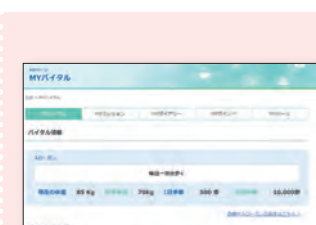

#### **歩数 / 体重等の バイタル登録**

You can see various kinds of health information - exercise videos of athletes and celebrities, recipes of managerial dieticians and food researchers, etc.

> The vital health data (weight, blood pressure, and number of steps) are shown in an easy-to-see graph by category. You can also set the goal.

#### **MY メール**

You can check the notification mail for each user. The number of unopened messages will be shown with a badge.

We will accept the application for influenza vaccination in FY 2024 on MY HEALTH WEB. So, please make sure to register.

# Two-factor authentication is used.

Security code for access to confidential information

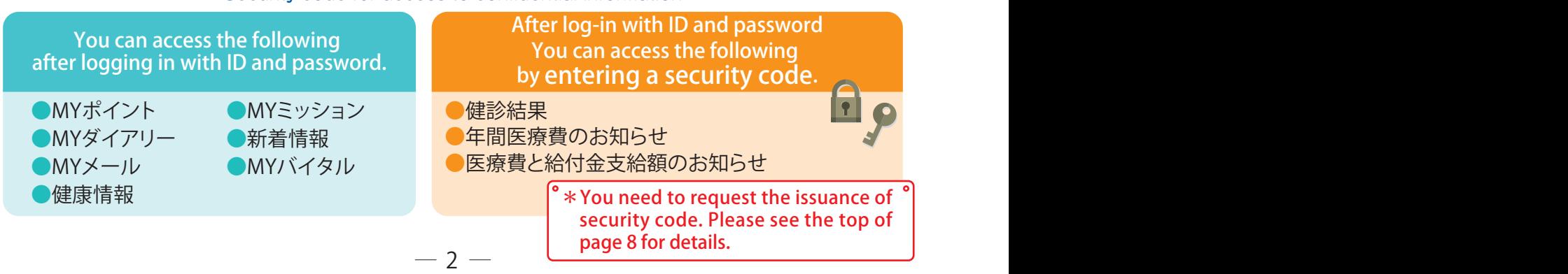

# Exchange accumulated points for items!

You can acquire points by accessing MY HEALTH WEB or registering vital health data. You can exchange points for items according to the number of points you acquire. Let's register, access every day, and make it help your health management.

# Conditions of acquiring points in FY2024

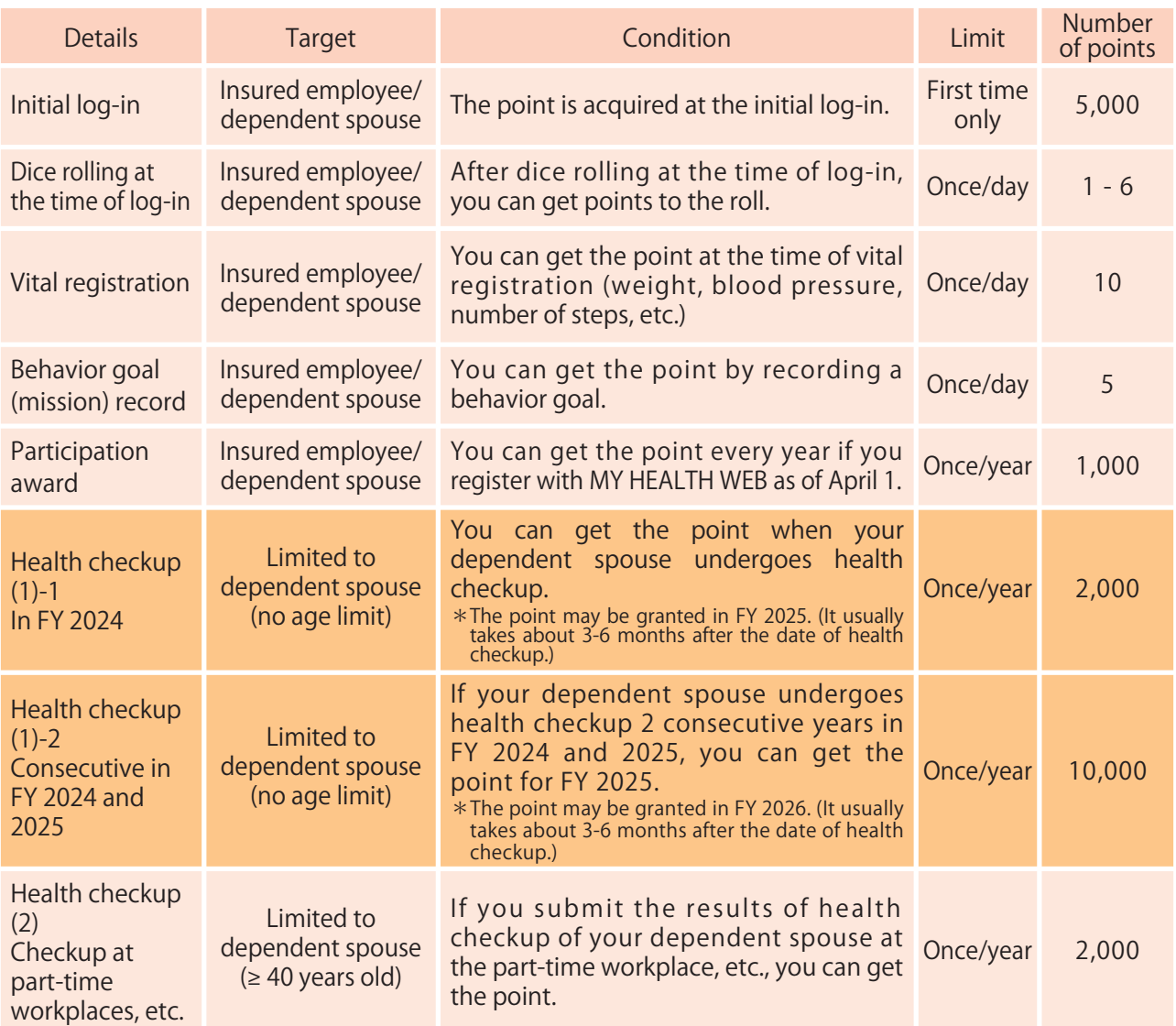

The expiration date of points is **the end of the financial year (end of March)** when they were obtained. Please check with the figure below.

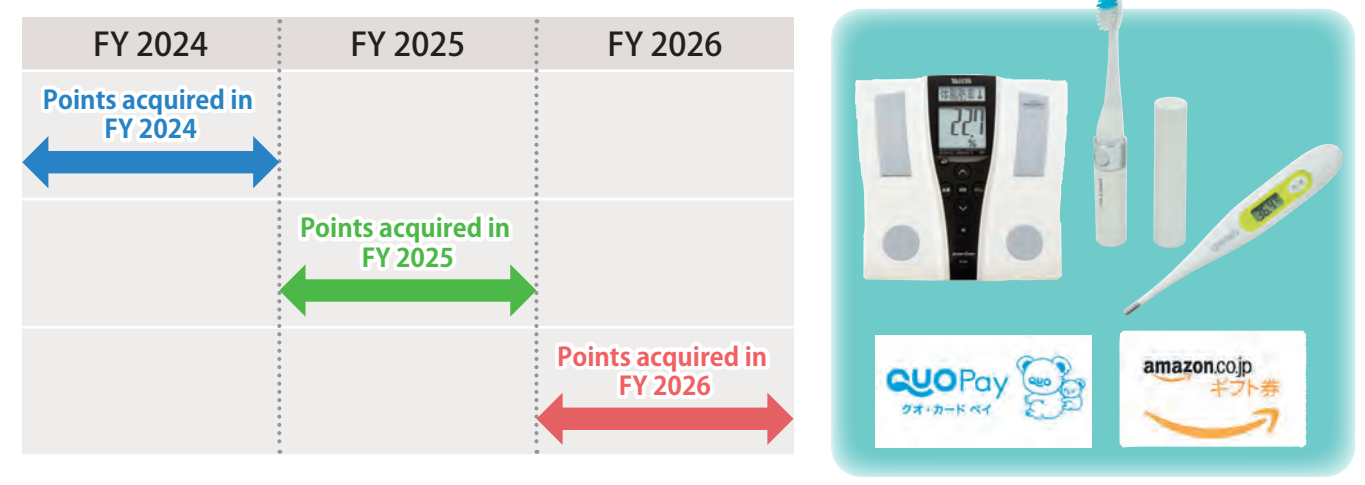

 $-3$ 

# How to register with MY HEALTH WEB for the first time

 $- PC -$ 

### 1 **Access MY HEALTH WEB**

Please access the dedicated site. https://takeda-kenpo.mhweb.jp/

\*There is a banner on the website of the health insurance association. https://takeda-kenpo.or.jp/

#### 2 **Provisional registration (registration of basic information)**

Click "Here for initial registration" on the log-in screen.

#### [Essential input items]

- ①Log-in ID: Code and number of the insurance card
- ②Provisional password: Date of birth (in the Western calendar) (8-digit)
- ③Name: *katakana* (second name/first name)

#### ④Email address:

 (URL for definitive registration will be sent to the registered email address.)

- \*One password is issued for one person.
- \*You will need to enter your personal information. Please register your personal email address instead of email address that is shared with a few people such as people at the workplace or your family.
- \*If you set "receive settings," please make the setting to receive emails from info@mhweb.jp and noreply@mhweb-entry.jp.

If you cannot receive the mails after the setting, please use another email address such as Gmail. (See page 8.)

#### 3 **Definitive registration (setting of password)**

Click the URL delivered to the registered email address for definitive registration.

The registration will be completed after entering any new password in "新しいパス ワード"

\*Register a password of "8-16 letters" using one letter each of "half-width number," "uppercase English letter," and "lowercase English letter." You cannot use "symbols."

 Also, please avoid using a character string of date of birth or phone number that can be easily speculated by others.

#### 4 **Log in MY HEALTH WEB**

**MY HEALTH WFR** 初回利用登録 本数级手続き

The log-in screen will be shown. So, log in by entering "ID" and "パスワード".

If you forgot your password after the definitive registration, click "パスワードを 忘れた方はこちら" at the bottom of the log-in screen.

You can change your password or email address from "各種設定" at the right top after log-in.

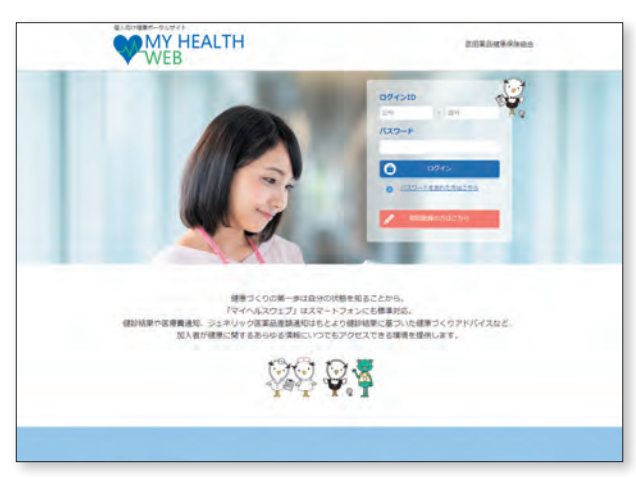

The linked site is only available in Japanese.

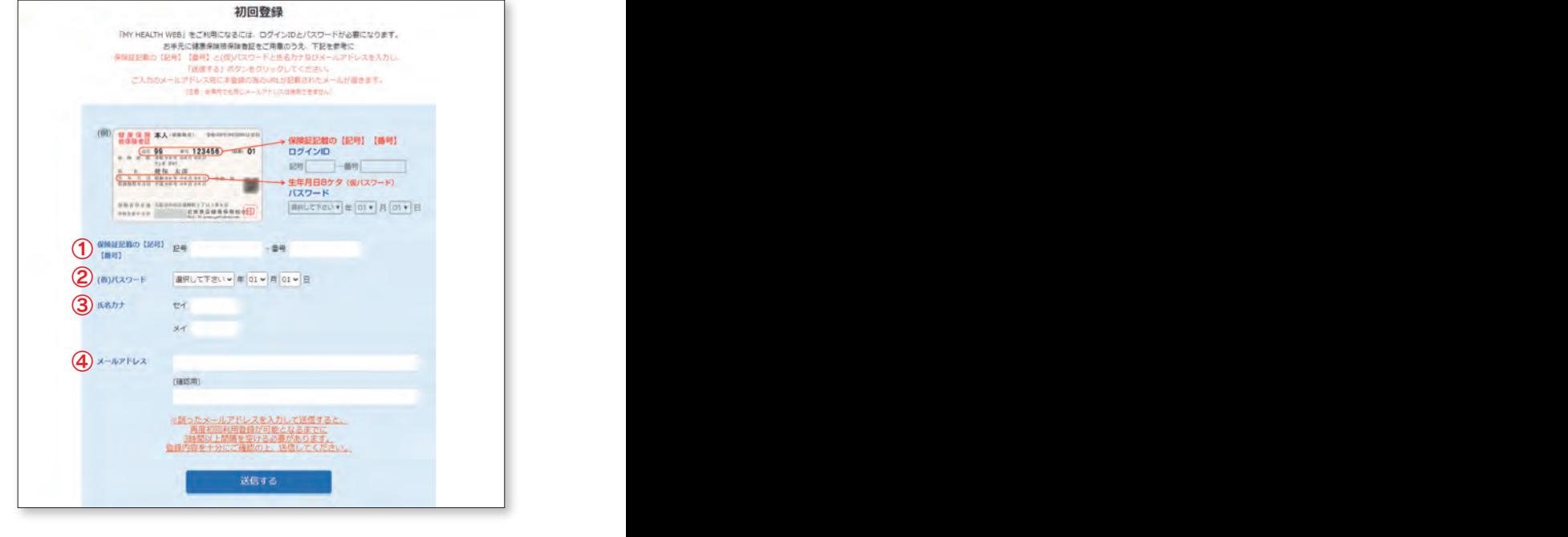

 $4-$ 

# How to complete initial registration with MY HEALTH WEB

### – Smartphone –

The linked site is only available in Japanese.

#### 1 **Download the MY HEALTH WEB app for smartphone (free).**

With iPhone, search for MY HEALTH WEB app manually in App Store and download it. With Android, search for MY HEALTH WEB app manually in Google Play and download it.

- \*Please read the 2D barcode from the right or manually search for the app.
- \*Initial setting is necessary for each terminal.
- \*You can use the app with multiple terminals such as a smartphone and tablet.
- (The setting of ② is necessary for each terminal.)

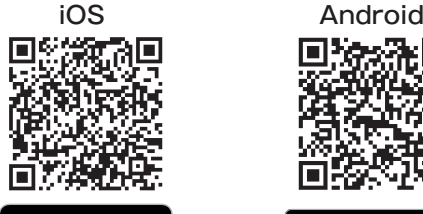

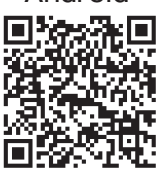

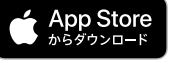

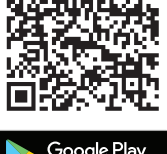

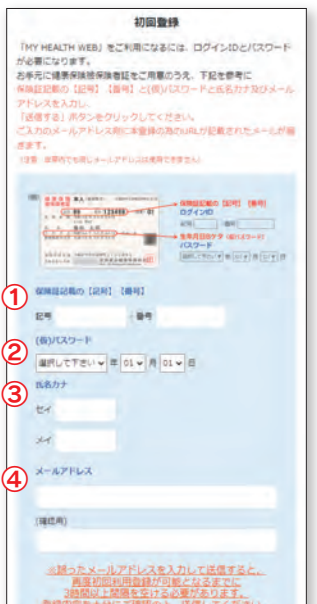

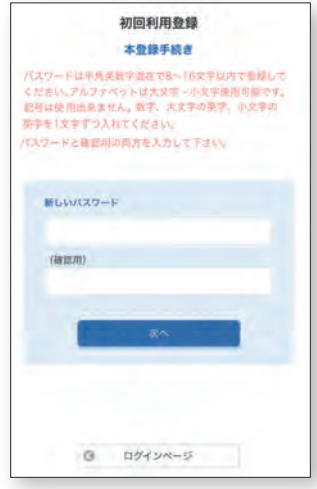

#### 2 **Provisional registration (registration of basic information) [If you have registered with PC, it is unnecessary.]**

After downloading the app, start it and enter the insurer No. (06270680) on the first screen.

Enter the below according to the guide in the next screen.

①Log-in ID: Code-Number of the insurance card ②Provisional password: Date of birth (in the Western calendar) (8-digit) ③Name: *katakana* (second name/first name) ④Email address: (URL for definitive registration will be sent to the registered email address.) **Expressional password:** Date of birth (in the Western calendar) (8-digit)<br> **Expansion 18 assword:** Date of birth (in the Western calendar) (8-digit)<br> **Expansion 2.**<br> **Expansion 2.**<br> **Expansion 4.**<br> **Expansion 4.**<br> **Expan** 

\*One password is issued for one person.

\*You will need to enter your personal information. Please register your personal email address instead of email address that is shared with a few people such as people at the workplace or your family.

\*If you set "receive settings," please make the setting to receive email from info@mhweb.jp and noreply@mhweb-entry.jp.

 If you cannot receive the mails after the setting, please use another email address such as Gmail. (See page 8.)

#### 3 **Definitive registration (setting of password) [If you have registered with PC, it is unnecessary.]**

Click the URL for definitive registration delivered to the registered email address.

The registration will be completed after entering any new password in "新しいパスワード"

\*Register a password of "8-16 letters" using one letter each of "half-width number," "uppercase English letter," and "lowercase English letter." You cannot use "symbols.

 Also, please avoid using a character string of date of birth or phone number that can be easily speculated by others.

### 4 **Log-in MY HEALTH WEB**

The log-in screen will be shown. So, log in by entering "ID" and  $\sqrt{27} - \frac{1}{2}$ .

If you forgot your password after the definitive registration, click "パスワードを忘れた方はこちら" at the bottom of the log-in screen.

You can change your password or email address from "各種設定" at the right top after log-in.

 $-5$ 

#### < How to set easy log-in >

If you use a smartphone, you can omit the entry of "Log-in ID" and "Password" and easily log in the site after the definitive registration.

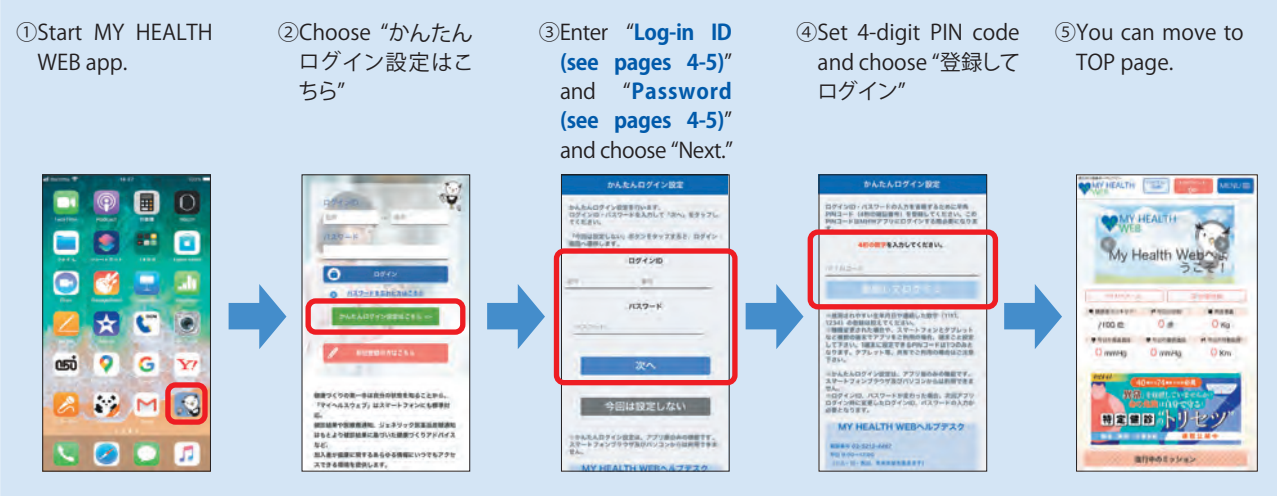

\*From the 2nd log-in, you can log in by entering the 4-digit PIN code.

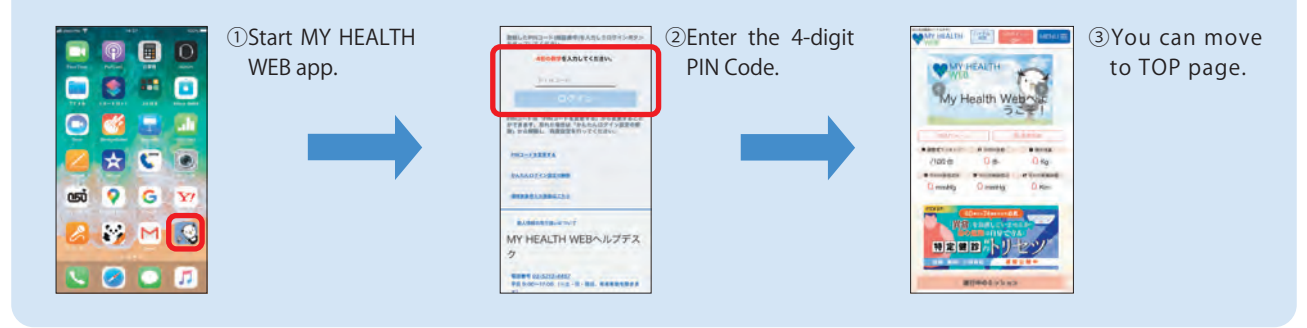

# Setting of app notification & linkage of healthcare app and vital data

When you set the notification of MY HEALTH WEB app, you can receive the update of the health information or information from the health insurance society with push notification.

If your smartphone has a pedometer, the measured number of steps or moving distance is linked. The data will be imported and recorded in MY vital after starting MY HEALTH WEB app.

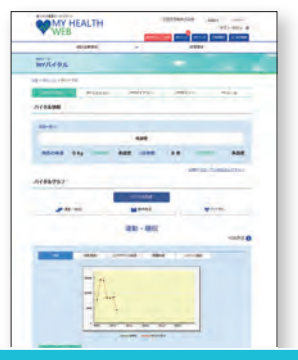

### Notification setting

#### <iPhone> "Healthcare"

When you start the app for the first time, the dialogue of notification setting will be shown.

If you permit the notification, click "Permit."

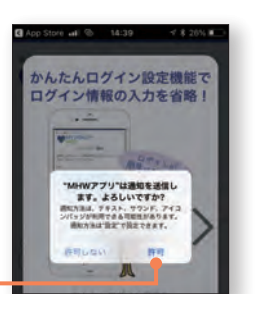

### <Android> <sup>o</sup> "Google Fit"

With Android, the initial setting of notification is already ON. You can change this setting from "Settings" of the terminal.

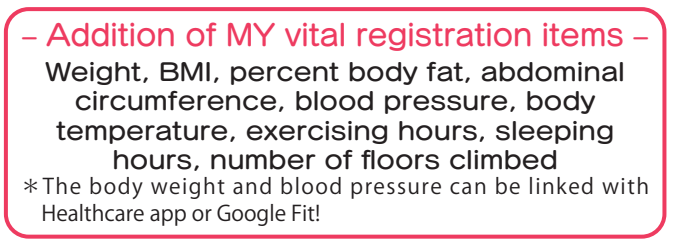

### Linkage of vital data

You can record and update your healthcare data such as number of steps and blood pressure recorded in your smartphone for up to 30 days in "MYバイタル" The records will be recorded and updated at any given time.

#### iPhone

\*If you have already been using MHW app, please start "Healthcare" app and do the processes from ⑦.

- ① Install "MHW app."
- ② After installing, start "MHW app."
- ③ Enter [Insurer No. 06270680] on the insurance card and transmit.
- ④ The dialogue for notification setting will be shown. Do the setting if you want.
- ⑤ Set "Easy log-in" according to the directions on the screen.
- ⑥ After setting "Easy log-in," if you choose "Log in after registration," the dialogue for completion of setting will be shown. Choose "To MY page."
- ⑦ "Healthcare" app will be automatically started. After choosing "ON for all category" or "ON for all" etc., choose "Permit" (it is not shown depending on the model).
- ⑧ The linkage setting with the "Healthcare" app is completed, and the healthcare data will be acquired.

### Android

- $\leq$  When using the app for the first time  $\geq$
- ① Install "MHW app."
- ② After installing, start "Google Fit" of the terminal. (If it is not in the terminal, download it.)
- ③ Choose the account to be used and choose "Continue with (the account name).'
- ④ Complete the setting according to the directions on the screen.
- ⑤ After completing the setting, choose "Profile" at the right bottom of the screen.

If it is shown, choose "Settings (gear mark)" at the top.

⑥ Activate "Record of activities" and "Use of position information" in "Setting of record."

#### $\leq$  If you have already been using the app  $>$

- \*Initial setting is necessary again.
- \*If you have set "Easy log-in," the setting will be cancelled. So, after deleting storage, please reset.
- \*Even if deleting the storage, the data in MHW will not be deleted.
- ① Choose "App and notification" in "Settings" of the terminal.
- ② Choose "MHW app" from the list of app.
- ③ Choose "Storage".
- ④ Choose "Delete the Storage".

#### < Common >

 $-7$ 

- Ⓐ After completion, start "MHW app."
- Ⓑ Enter [Insurer No. 06270680] on the insurance card and transmit.
- Ⓒ Set "Easy log-in" according to the directions on the screen.
- Ⓓ After setting "Easy log-in," choose "Log in after registration." If the dialogue for completion of setting is shown, choose "To MY page."
- Ⓔ After the dialogue for choosing the account is shown, choose the account set in "Google Fit."
- $$\bigcirc$  "Permit" the positioning information and access to the sensor data, and the setting is completed.$

If you log in with "MHW app," the  $*$ You can choose the following. "dialogue for confirming the linkage with vital data (number of steps, etc.)<sup>(\*)</sup>" will be shown. (once/day and only the first log-in on the day)

Ⓑ

12341234 ((Himma)

(日) 接続済みの端末

[Yes] [Not now] [Don't show again]

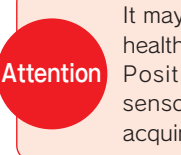

It may take time to acquire the health data for the first time. Positioning information and sensor data are necessary to acquire the moving distance.

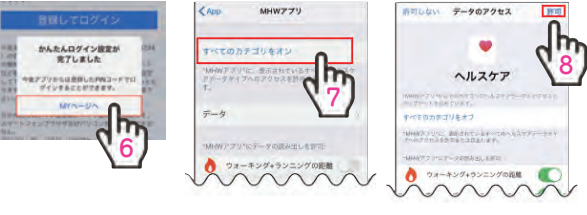

健康で活動的な日々を送<br>れるようにアドバイスし プロフ  $\pm$  at 5 Q 1115 6 3

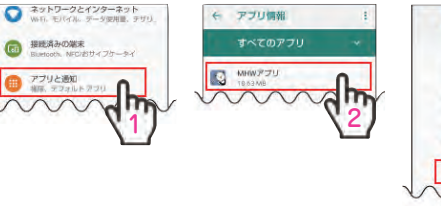

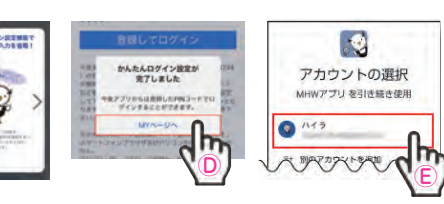

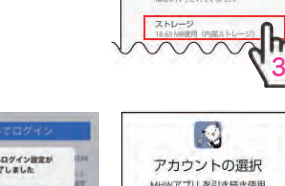

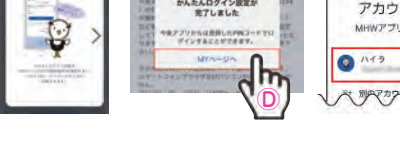

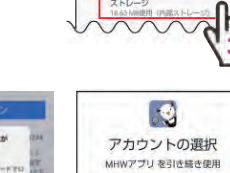

避

 $\bigotimes$  MHWZZU

アンインストー 強制停止

バイタルサインに関す

るセンサーデータへの<br>アクセスを MHWアフ

リに許可しますか? 許可しない 静可

タへの

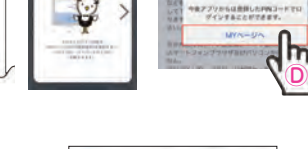

 $\Theta$ 

この端末の位置情報

アプリ に許可します

へのアクセスを MHW

許可しない「井町

# Issuance of Security Code

To see the contents shown at the bottom of page 2 (results of health checkup, notification of annual medical expenses, and notification of medical expenses and amount of benefits), you need a security code for the access to confidential information. For the issuance of security code, click the following contents in MY data for the first time after log-in.

- ●健診結果 (Results of health checkup)
- ●年間医療費のお知らせ (Notification of annual medical expenses)
- ●医療費と給付金支給額のお知らせ (Notification of medical expenses and amount of benefits)

Then, the following button will be shown.

セキュリティコード発行依頼

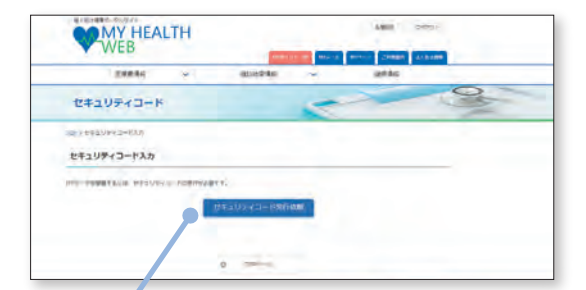

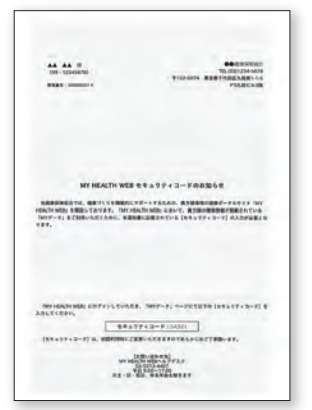

Notification of Security Code (sample)

After you click the button, the security code will be sent from the health insurance association by postal mail. It will take about 7 days until you receive it. So, please wait for a while.

If you do not receive the security code after 14 days, please contact the help desk. You can download the documents required for medical tax credit from here.

It takes time to acquire a security code. Please request the documents at least 2 weeks before filing an income tax return.

# Other things to be noted

#### Mail address for provisional registration

Our mails may be in the "spam folder" depending on the email setting you are using. If your registered email address is correct but you do not receive our mail, please check the "spam folder" and sort emails.

In particular, if you use a carrier mail address of a smartphone company ".ne.jp," you may not be able to receive our mail due to the spam filter or the setting of rejection of emails from PC.

Please change the setting so that you can receive mails from the domains info@mhweb.jp and noreply@mhweb-entry.jp.

\*Check on the website of the smartphone company for details.

- \*Each smartphone company set a strict setting for receiving emails due to the measures against spam mails. It is not recommended to register with a carrier mail address.
- If you register with a carrier mail address, please make sure for the setting for receiving emails.

\*If you cannot receive our mails after the setting, please register another email address.

#### Things to be noted when using MY HEALTH WEB

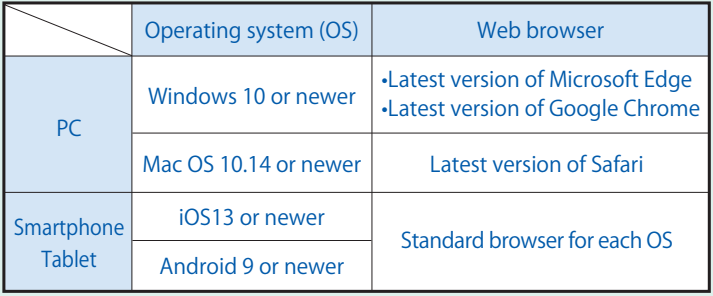

#### Recommended environment

You can use MY HEALTH WEB with a PC, smartphone, and tablet.

Please use it under the recommended environment described in the left.

#### Terms of use

They include the conditions for use including prohibited matters for the contents of use and the use of MY HEALTH WEB. Terms of use are in the site. Please check the details.

#### Personal information

We publish the details about the handling of personal information on the website based on the personal information protection management rules of the health insurance society. Also, the private policy is posted on the site of MY HEALTH WEB (basic policy of personal information protection).

The following registered trademarks, trademarks, names of companies, names of systems, and names of products are registered trademarks or trademarks of each company. In the text, TM, ® marks, etc. are not used. \*Apple, Apple logo, iPad, iPhone, and Safari are the trademarks of Apple

- \*Google, Android, Google Chrome, and Google Play are the trademarks of Google Inc.
- \*The trademark of iPhone is used based on the license of AIPHONE Co., Ltd. \*Google Play and Google Play logo are the trademarks of Google LLC.
- \*The trademark of iOS is used based on the license of Cisco System, Inc.
- \*App Store is the service mark of Apple Inc.

Inc. registered in the US and other countries.

- \*Windows and Windows Edge are the registered trademarks of Microsoft Corporation in the US and other countries.
- \*The official name of Windows is Microsoft Windows Operating System.